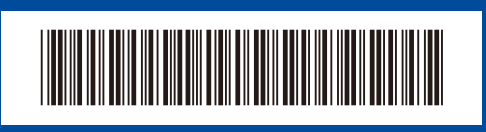

D02VKL001-01

POL Wersja A

**PL BG**

# Podręcznik szybkiej obsługi

#### **HL-L2400D / HL-L2402D**

Ŧ

W pierwszej kolejności zapoznaj się z *Przewodnikiem Bezpieczeństwa Produktu*, a następnie z niniejszym *Podręcznikiem szybkiej obsługi* w celu prawidłowego przeprowadzenia procedury instalacji.

Nie wszystkie modele dostępne są we wszystkich krajach.

Najnowsze podręczniki są dostępne na stronie Brother support: [support.brother.com/manuals](https://support.brother.com/manuals)

## Rozpakuj urządzenie i sprawdź zawartość opakowania

Usuń taśmę ochronną lub folię pokrywającą urządzenie i materiały eksploatacyjne.

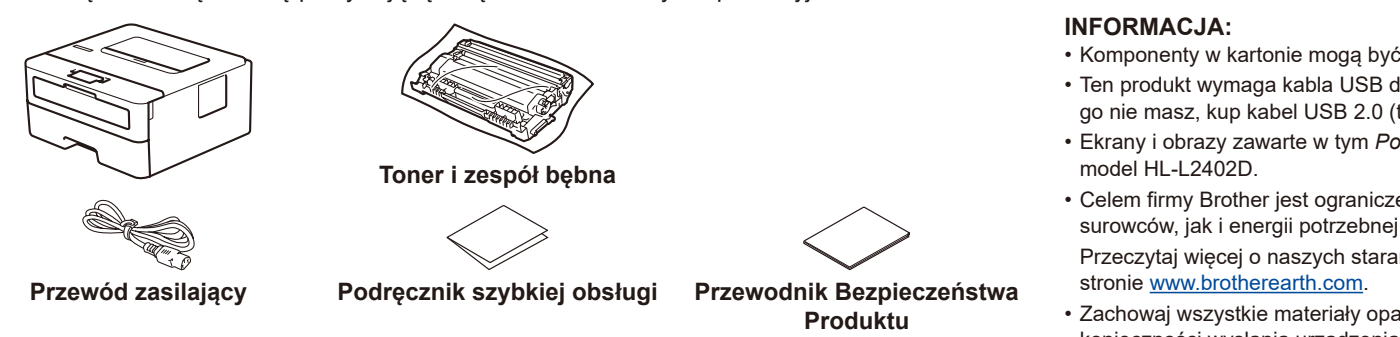

• Komponenty w kartonie mogą być różne w zależności od kraju.

- Ten produkt wymaga kabla USB do podłączenia do komputera. Jeśli jeszcze go nie masz, kup kabel USB 2.0 (typ A/B) o długości nie większej niż 2 metry.
- Ekrany i obrazy zawarte w tym *Podręczniku szybkiej obsługi* przedstawiają
- Celem firmy Brother jest ograniczenie ilości odpadów i oszczędzanie zarówno surowców, jak i energii potrzebnej do ich produkcji. Przeczytaj więcej o naszych staraniach na rzecz ochrony środowiska na

- Zachowaj wszystkie materiały opakowaniowe i pudełko na wypadek
- konieczności wysłania urządzenia.

Usuń materiały opakowaniowe i zainstaluj kasetę z tonerem oraz zespół bębna

**1**

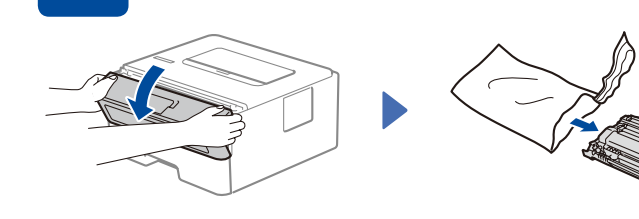

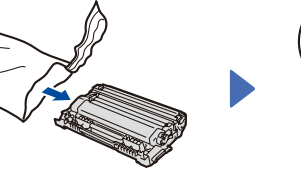

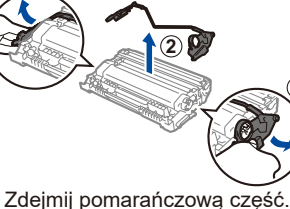

**1**

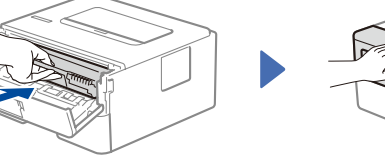

**brother** 

Włóż papier do tacy

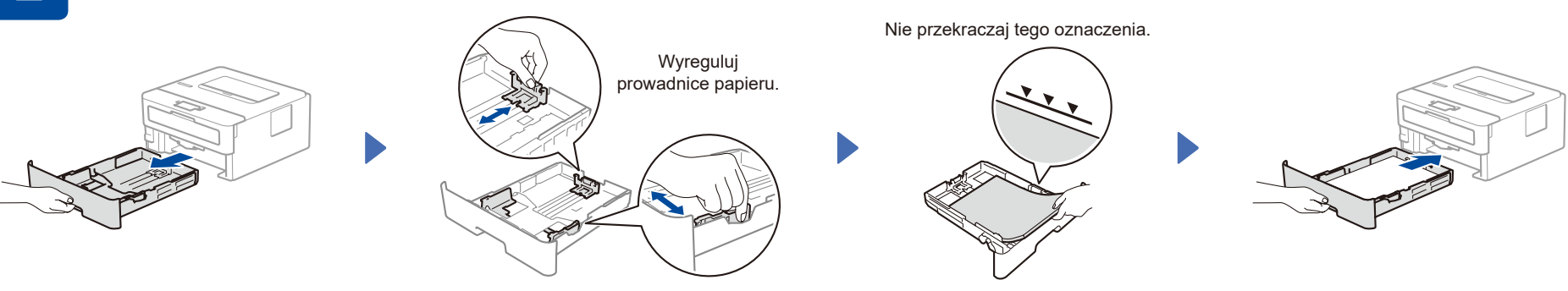

3 Podłącz przewód zasilający i włącz

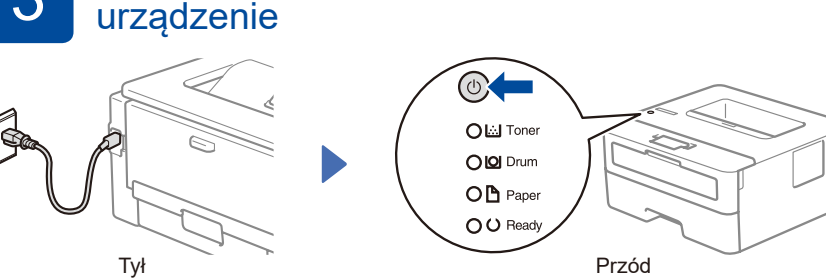

**INFORMACJA:**

Przed podłączeniem przewodu zasilającego należy zlokalizować etykietę z numerem seryjnym znajdującą się z tyłu lub z boku urządzenia. Zapisz ten numer na potrzeby rejestracji produktu i obsługi gwarancyjnej.

Wskazania diod LED drukarki Miganie: Włączenie: lub Wyłączenie:

Wciśnij solidnie.

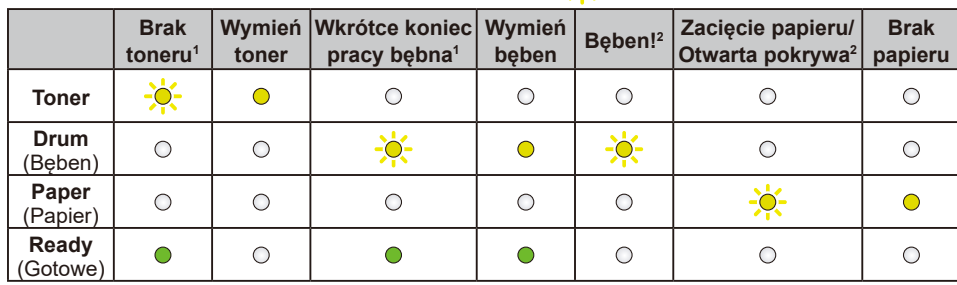

<span id="page-0-1"></span><span id="page-0-0"></span>1 Żółta dioda LED miga przez dwie sekundy, a następnie wyłącza się na trzy sekundy. 2 Dioda LED będzie szybko migać przy WŁĄCZANIU i WYŁĄCZANIU.

4 Podłącz komputer do urządzenia

Wykonaj poniższe czynności, aby ukończyć konfigurację przy użyciu jednego z typów połączeń dostępnych w urządzeniu.

Na stronie [setup.brother.com](https://setup.brother.com) można pobrać i zainstalować oprogramowanie Brother.

**Postępuj zgodnie z instrukcjami i monitami wyświetlanymi na ekranie. Wielkim information and the matter of the Konfiguracja ukończona** 

Możesz teraz drukować przy użyciu posiadanego urządzenia.

### **Nie można nawiązać połączenia? Sprawdź następujące elementy:**

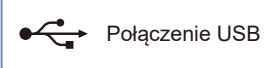

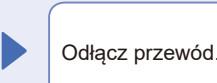

ectoralisticzenie USB do Mącz przewód. Połączenie przejdź do kroku 4

Uruchom ponownie urządzenie i komputer,

Jeśli to nie pomoże, odwiedź witrynę [support.brother.com](https://support.brother.com) i zapoznaj się z odpowiedziami na często zadawane pytania i informacjami na temat rozwiązywania problemów.